# **Your Profile: COVax**<sub>ON</sub> Site Super User, or users with "Mass Data Load" permission

Prepare and upload new client data into COVax<sub>ON</sub> using the Bulk Client Upload functionality.

### **Bulk Client Upload Activities**

This job aid covers the following key sections. **Click the relevant link:**

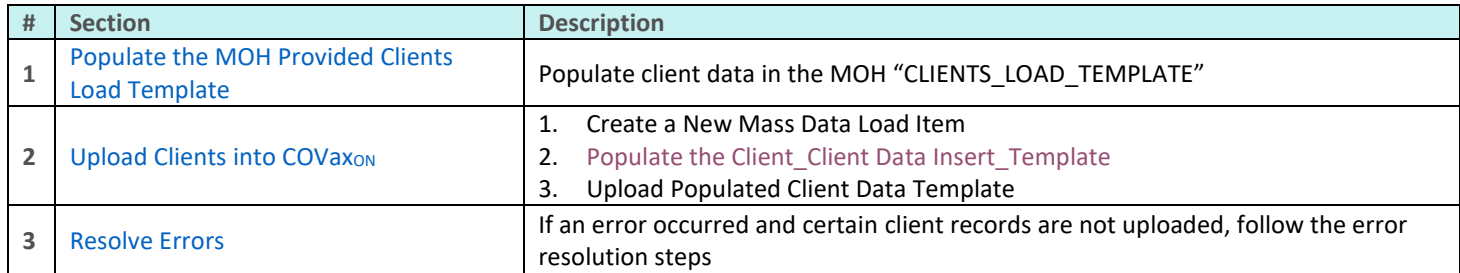

#### **Note**

Users will no longer have access to mass data load function in COVax. The mass data load tab will no longer be visible to users with mass data load privileges to bulk upload clients in COVax. If users require this functionality, they can submit a request through their organization and send it to [covaxonsupport@ontario.ca.](mailto:covaxonsupport@ontario.ca)

### **Additional Information**

- All Site Super Users can perform mass data uploads. If you are not a Site Super User, a permission set called "Mass Data Load" can be added to any profile type for COVax<sub>ON</sub> (Site Staff, Vaccinator, Clinic Coordinator, PCP Vaccinator, Inventory Manager). Adding this permission will enable access to the client mass data upload functionality and will also allow users to create and edit client records. To request this permission set to be added, contact the ITS service desk. This permission set will be granted to Non-Site Super Users on a temporary and as needed basis. Once the mass data upload exercise is completed, the permission set should be removed from the user's profile and only provided again if another upload is required.
- Refer to the "Introduction to COVax<sub>on</sub> and User Set-Up" job aid to learn more about your system access. Refer to the "MOH **Clinical Package**" on SharePoint for forms and process information that you might need in addition to this job aid.
- Refer to the "**Check In**" job aid to learn how to create new individual clients in COVax<sub>ON</sub>.

#### **Disclaimer**

Data Privacy: Users with access to COVax<sub>ON</sub> can see the demographic details and HCNs of other clients in the system when searching for a particular person. The information is presented this way to help ensure that users access the correct client record and to reduce the risk of either not locating a client's record or improperly creating duplicate client records. **As required by PHIPA and under the terms of the Acceptable Use Policy, system users are only permitted to access the information of individuals to whom they are providing care or for other purposes that**  are specifically authorized. COVax<sub>ON</sub> records detailed audit transaction logs that inform the MOH of which client records were accessed by each user, and what actions they took in the system. Any concerns that are identified about improper access to the system will be investigated and appropriate actions taken.

**COVID Public Health:** All COVID public health measures must be followed in alignment with the tasks outlined in this job aid

# <span id="page-0-0"></span>**1. Populate the MOH Provided Clients Load Template**

#### **Description:**

The Ministry of Health has provided a template called the "**CLIENTS\_LOAD\_TEMPLATE**" to assist with a bulk client upload. Follow the below instructions to ensure the template is completed accurately. There are embedded rules within the template that ensure the field formats are correct. **The latest template can be accessed on the MOH SharePoint.** Check with your site lead for details regarding how to access the MoH SharePoint site.

### **Notes:**

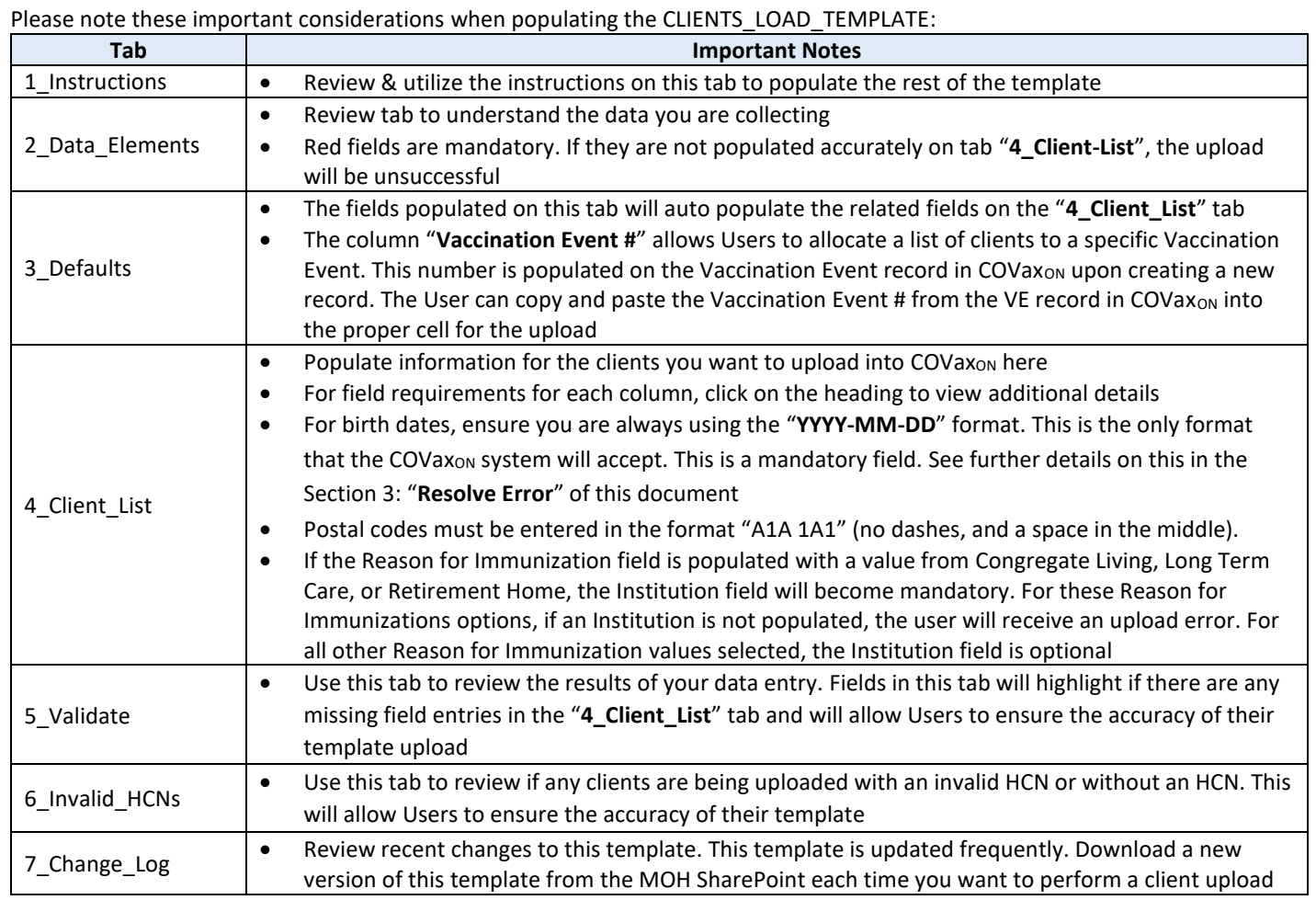

# <span id="page-1-0"></span>**2. Upload Clients Into COVax**<sub>ON</sub>

To create a new mass data load record in COVax<sub>ON</sub>, use the following 3 steps:

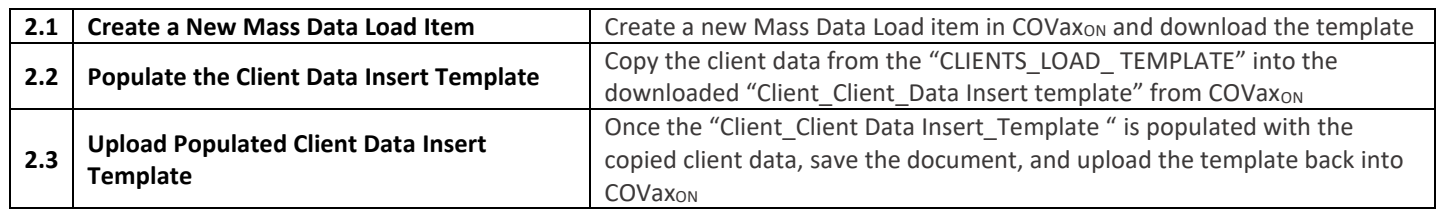

# <span id="page-1-1"></span>**2.1 Create a New Mass Data Load Item**

### **Description:**

When adding new clients into COVax<sub>ON</sub>, follow these steps to create a new mass data load item, and download the Client Data Insert CSV template.

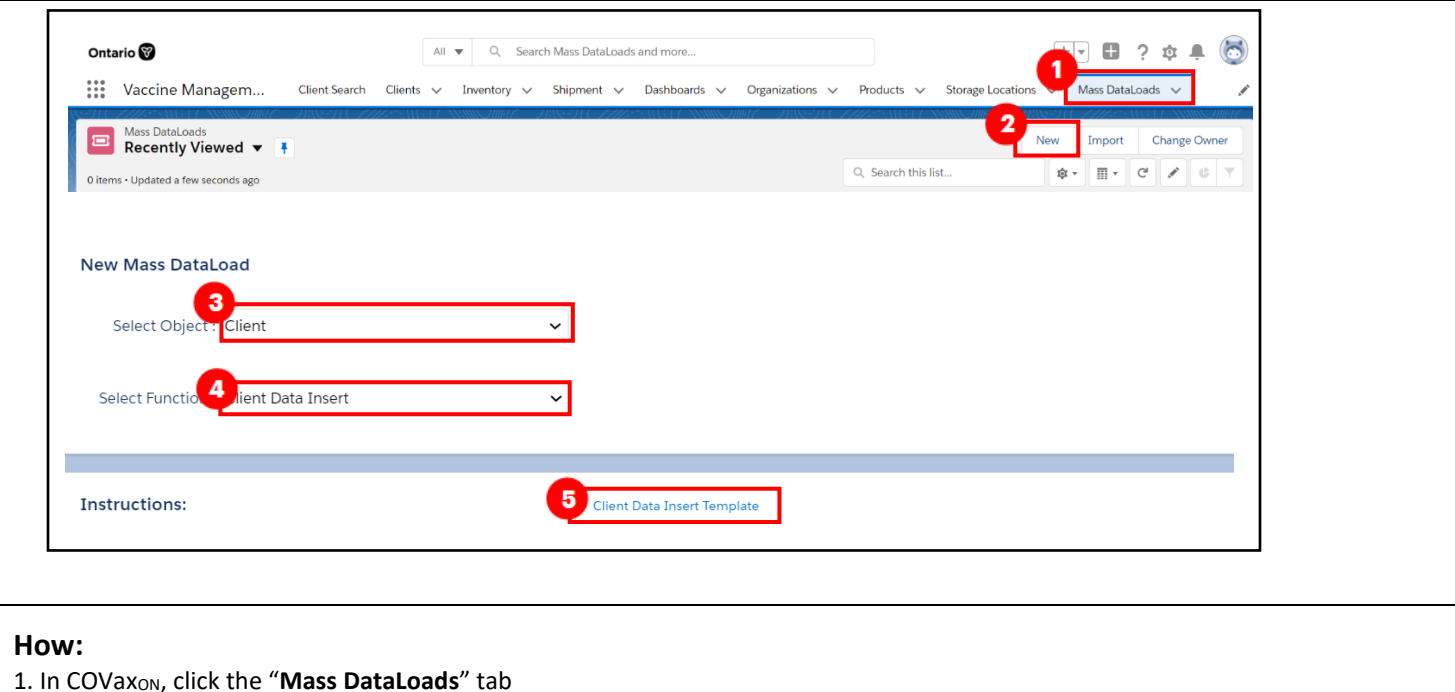

- 2. Click "**New**" from the right-hand corner
- 3. From the "**Select Object**" dropdown, select "**Client**"
- 4. From the "**Select Function**" dropdown, select "**Client Data Insert**"

5. To download the CSV template, click "**Client Data Insert Template**". The document will download onto your computer. It can be saved directly to another file/folder/desktop or kept within your downloads folder.

# <span id="page-2-0"></span>**2.2 Populate Client\_Client Data Insert\_Template**

#### **Description:**

Once the "**Client\_Client Data Insert\_Template"** CSV template downloads, populate it using the information in the **"CLIENTS\_LOAD\_TEMPLATE,"** to ensure you accurately capture the data for new clients to be uploaded into COVaxON.

- **Copy and Paste Fields using "Control C" + "Control V" functionalities. Do not paste as special values or text as the format will change and the file upload won't be accepted.**
- *The "Client\_Client Data Insert\_Template" document must be saved for the data to register. However, do not close the template after populating. The template must be left opened for the entire Bulk Upload Process.*

# **COVaxON Bulk Client Upload Job Aid**

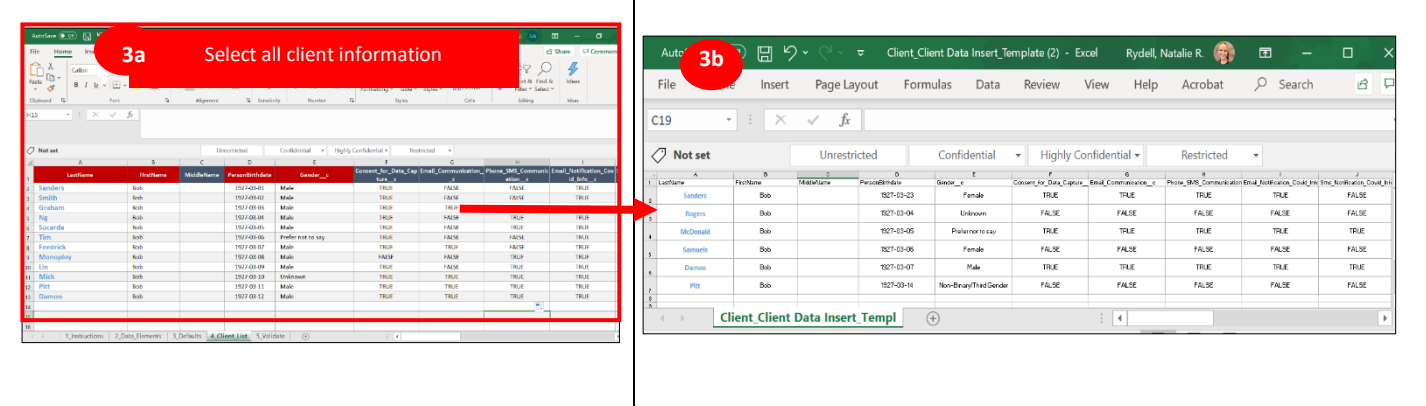

### **How:**

1. Open the downloaded CSV template on your desktop.

2. Open the "**CLIENTS\_LOAD\_TEMPLATE**" file that is populated with the client information (from Section 1: **"Populate the MOH Provided Clients Load Template**" above) required for this upload.

3a. Copy the client data from the "**CLIENTS\_LOAD\_TEMPLATE**" file from the "**4\_Client\_List**" tab by selecting all rows and columns 3b. Paste this information into the CSV template, in the rows below the header. *Note: Ensure you do not paste the data as 'special values' or 'text'.*

- 4. Clear all cells with "0" values and ensure they are left blank. Empty cells on the "**CLIENTS\_LOAD\_TEMPLATE**" file may paste with "**0**" values into the CSV template. Highlight and right click on these cells and select "**Clear Contents**".
	- **Note**: No additional information should be changed/added on the "**Client\_Client\_Data Insert template**". If information is added/changed, the client may not successfully upload into COVax<sub>ON</sub>.
- 5. Once the client data is copied, save the data and keep the CVS file open (closing the file will cause error during upload)

# **Further Context**

- **Keep the CSV template open.** If you close it, the formatting of certain fields will change, and the system will produce errors upon uploading
- For birth dates, ensure you are always using the "YYYY-MM-DD" format. This is the only format that COVax<sub>ON</sub> will accept. If the CSV template is accidentally saved and closed, excel will incorrectly change the format of the birth date to be MM-DD-YYYY. If this occurs, you can copy and paste the client data from the "**CLIENTS\_LOAD\_TEMPLATE**" into the CSV template and save it again without closing it. Or, you can follow the below steps to change the format of the date in the CSV template to "**YYYY-MM-DD**" format:
	- 1. Select cells within the "**Person Birthdate**" column that you would like to change
	- 2. Right click and open the "**Format Cells**" function
	- 3. From the left-hand side, select the "**Date**" category
	- 4. From the Type list, choose the format "**YYYY-MM-DD**". Click "**OK**".

*Note: If you cannot find the "YYYY-MM-DD" format, you can use the "Custom" category to create your "YYYY-MM-DD" format* 

- 5. Save once more without closing the CSV template to register the changes
- 6. Go back to the upload tool and re-upload the file
- For a successful upload, ensure proper User Profile Settings. Click the icon in the top righthand corner of the screen and click "**Settings**." Within settings, on the left-hand side of the screen select "**Advanced User Details**." Ensure the following information is populated correctly: Locale must be set to "**English (Canada**)", the proper Authorized Organization

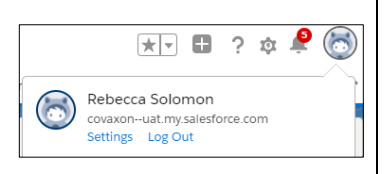

must be listed, and the User profile must be "**Site Super User**" or the "**Mass Data Load**" permission must be tagged to the User's profile.

### <span id="page-4-0"></span>**2.3 Upload Populated Client Data Insert Template**

#### **Description:**

Once the details for the new clients have been populated in the CSV template, follow these steps to upload this file into COVaxon. Please keep in mind that the upload functionality is *only* for creation of new clients and not modifying existing clients.

#### **How:**

- 1. From the "Mass DataLoads" page where you left off, read through the instructions, and if you agree and understand, click the checkbox "**I Agree that I read and understand the above instructions"**
- 2. Additional details will load below
- 3. Scroll down to the "**Upload File**" section. Click the "**Choose File**" button
- 4. Locate the saved CSV template from the download folder in your computer, (the file should still be open). Select the file. Click "**Open**"
- 5. The file will load into COVax<sub>ON</sub>. Click the "**Submit**" button to complete submission, or "**Cancel**" to end the process
- 6. Click "**Ok**" on the pop-up window to process the file or if you want to go back to the previous step click "**Cancel**" button on the pop-up window

You will land on the results page of the upload, in the "**Details**" tab, which will show how many records were successful and failed. When mass uploading client records, the upload speed will take some time to move from "Submitted" to "In Progress" to "Complete" statuses. Users can monitor the progress by refreshing the upload page and monitoring the status. If a number is displayed next to the "No. of Failed Records" row, proceed to Section 3: "**Resolve Errors**" to resolve errors.

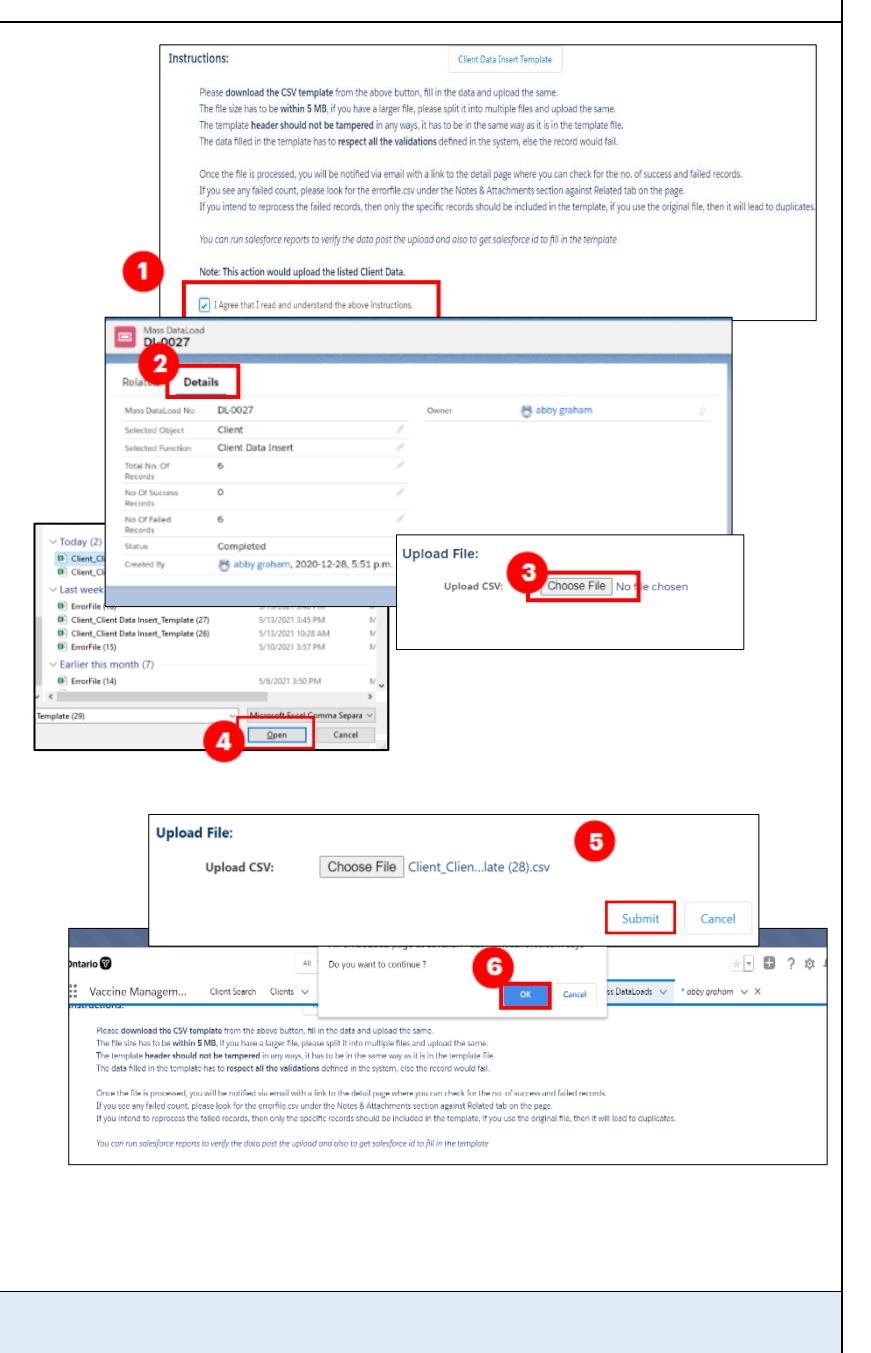

# **Further Context**

- There is one character that is not contained within the COVax<sub>ON</sub> character set ( $\alpha$ ). If this character is included in the upload, COVax<sub>ON</sub> will convert it to a  $\bigcirc$  symbol. This can be resolved manually by updating the client record, or by separating this character to an "o" "e" in the upload file to avoid it resulting in a  $\spadesuit$  symbol.
- If a duplicate client record is detected while performing a bulk client upload, then the record will be rejected from the upload. View rejected clients from the "**Error File**" in the "**Related**" tab of the Mass DataLoads record. There are cases where it is not a true duplicate. For example, two residents of a Long-Term Care Home with the same name (exact/approximate match) and the same postal code. **However, it is highly encouraged to capture the health card number to distinguish the two clients.** If the client does not have an HCN, COVax<sub>ON</sub> users can bypass duplicate logic and create the client manually.
- The duplicate logic is as follows:
	- A. Exact match of health card number, **OR**
	- B. Name match on 2 or more of First Name (exact or fuzzy) and Last Name (exact or fuzzy), and **ONE OF**:
		- Date of Birth (exact match)
		- Postal Code (exact match)
		- Phone number for phone type (home, work, mobile, other) (exact match)
			- o *Note: the phone number and the phone type must match (will not cross references across different types)*

**Note:** A fuzzy match means that the name is similar, but not exact. For example, short forms of names such as "Matt" instead of "Matthew". However, fuzzy matches for French names will not be detected.

### <span id="page-5-0"></span>**3. Resolve Errors**

#### **Description:**

If there is a number of failed records on the "**Details**" tab, follow the below steps to resolve the errors.

1. Navigate to the "**Related**" tab and select the error file link "**ErrorFile.csv**" which downloads onto your computer.

2. Open the downloaded error file

3.Scroll to the right of the CSV template to view the error (far right column).

4. Identify the source of the error and which entries it applies to

5. Reference the "**CLIENTS\_LOAD\_TEMPLATE**" and resolve the impacted fields.

6. Copy the resolved rows that initially failed from the "**Client Data Insert Template**" into a new CSV template for upload, (repeating **sections 3 & 4 above**) to properly upload the remaining client entries.

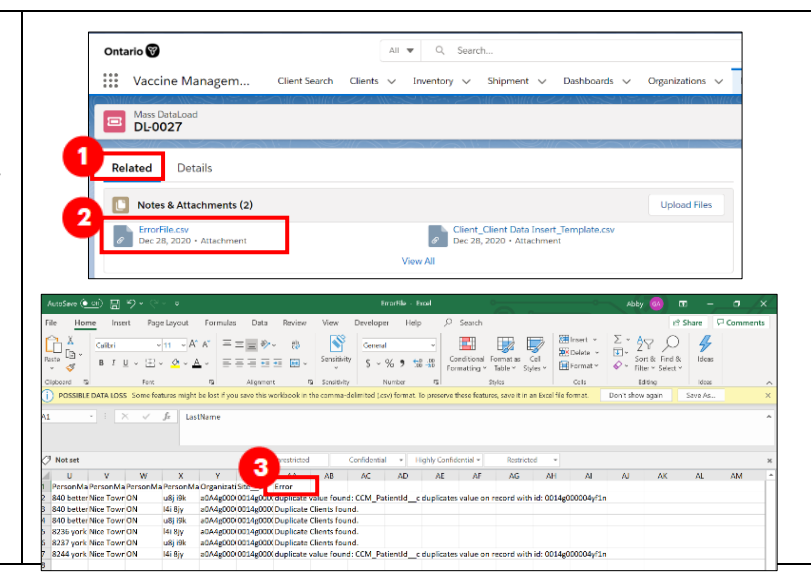

The common errors that may arise include:

- "Duplicate Clients found": this error means that the client already exists within COVax<sub>ON</sub> (duplicate logic rules can be found in Section 3: "**Resolve Errors**" above)
- **"Duplicate Value Found"**: CCM\_PatientID: this error means that a client with the same health card number already exists within COVax<sub>ON</sub>
- **"Invalid date: 9/27/1992"**: this error means that the format of the "**PersonBirthdate**" cell was in an incorrect format. As mentioned in Section 2.2 "**Populate Client Data Insert Template**", the correct format for birthdates is "**YYYY-MM-DD**."
- **"Please provide Gender and/or Birthdate:"** This error means that the birthdate field has been left blank. Each client must have a listed birthdate to be uploaded into COVax<sub>ON</sub>
- **"Invalid Postal Code":** Postal codes must be entered in the format "A1A 1A1" (no dashes, and a space in the middle). If the client's postal code is not entered in this format, this error will occur.
- **"Please enter valid Mailing/Postal Code":** This error means that "**0**" values were included in the CSV template upload, within the "**PersonMailingPostalCode**" or "**PersonMailingStreet**" columns. Refer to Section 2.2 "**Populate Client Data Insert Template**" above for mitigating this error
- "**Reason for Immunization: bad value for restricted picklist field: [value]**" & "**Bad value for restricted picklist field: [reason]**" These error messages mean that either a "Reason for Immunization" value was added to the "Client\_Client\_Data Insert template" that was not one of the options from the dropdown list on the "CLIENTS\_LOAD\_TEMPLATE" or a "Reason for Immunization" value was selected in the "CLIENTS\_LOAD\_TEMPLATE," that is no longer an option in COVaxon. See Section 2.2 for further context.
- An error may occur if a **"** (quotation mark) is hidden in the Client Load Template. To remedy, download a new version of the Client Load template from the MOH SharePoint.
- An error may occur **if "Alternative ID "Other"** is selected **and "Other Alternative ID -Please specify"** is blank